# VENDA ONLINE PLANO DE SAÚDE

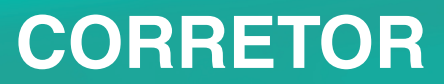

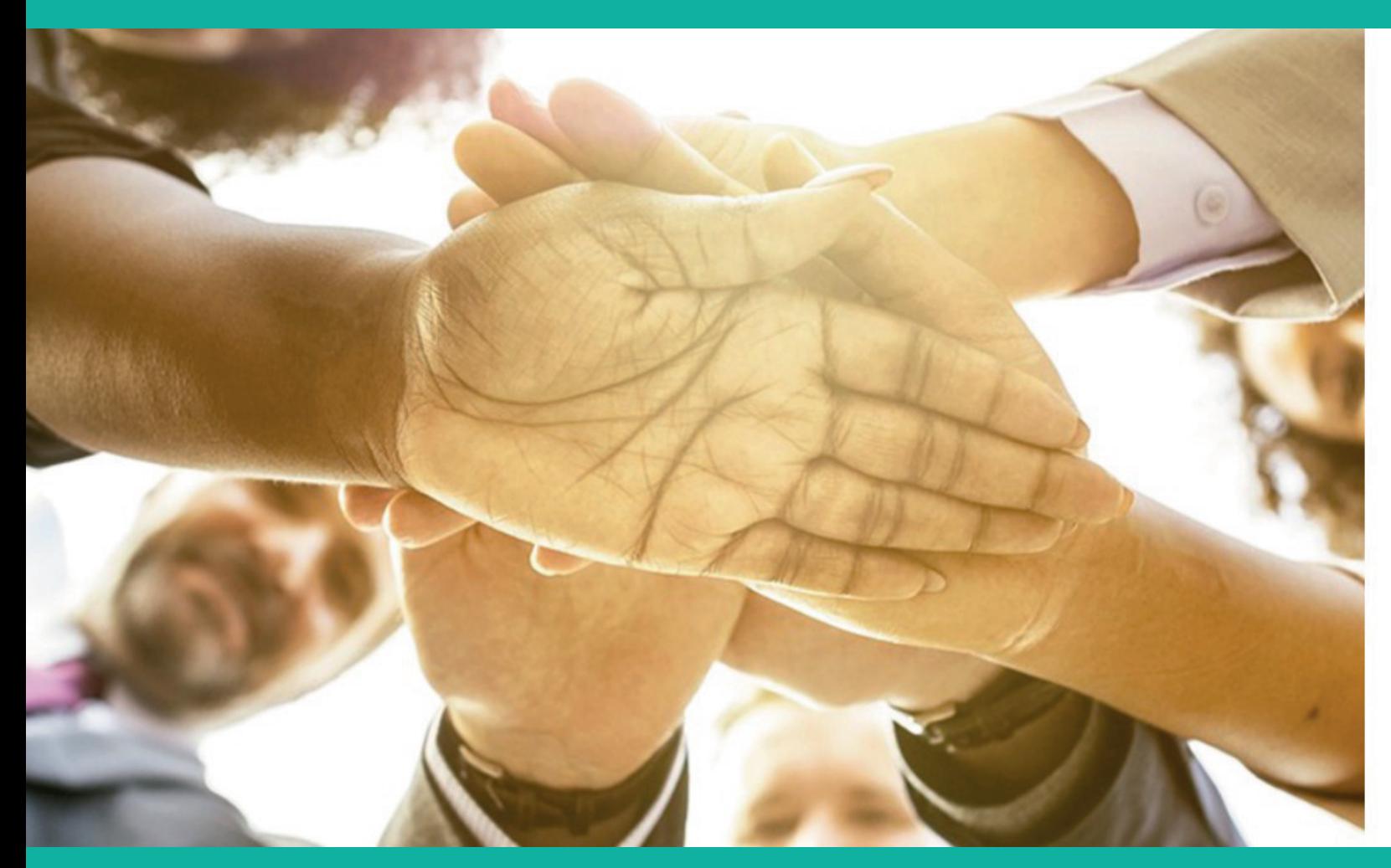

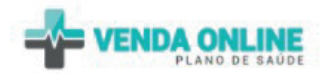

Entre com suas credenciais para acessar ao sistema.

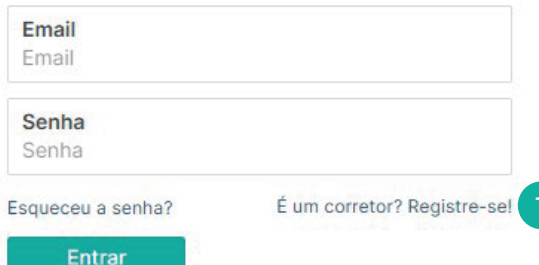

# **CADASTRO CORRETOR**

Acesse o nosso site www.onlinevenda.com.br

1 Para se cadastrar, clique em "Registre-se" e preencha os dados solicitados.

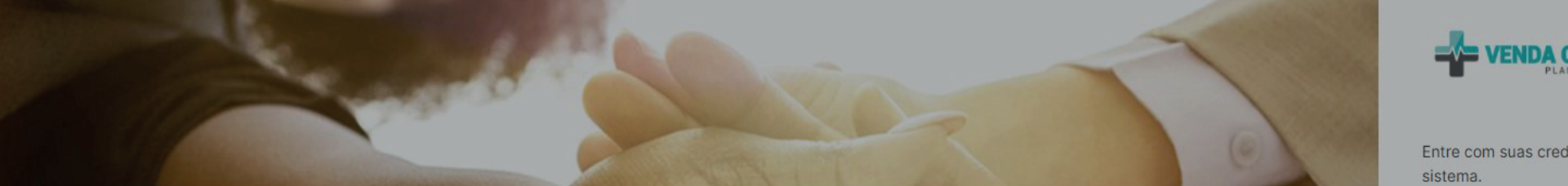

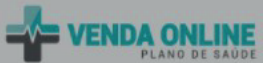

Entre com suas credenciais para acessar ao

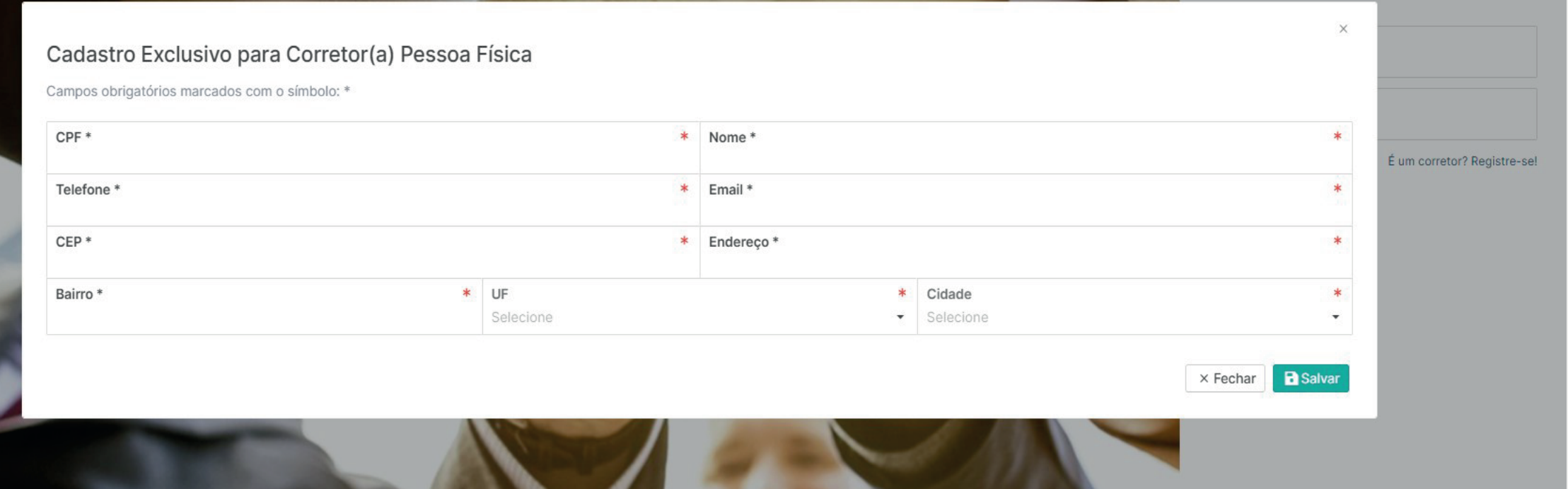

## **DADOS NECESSÁRIOS PARA CADASTRO**

1 Após preencher todos os dados, clique em "salvar";

2 Feito isso, seu login será o e-mail informado e sua senha será seu CPF.

**(O preenchimento do CPF não poderá conter pontos ou traços)**.

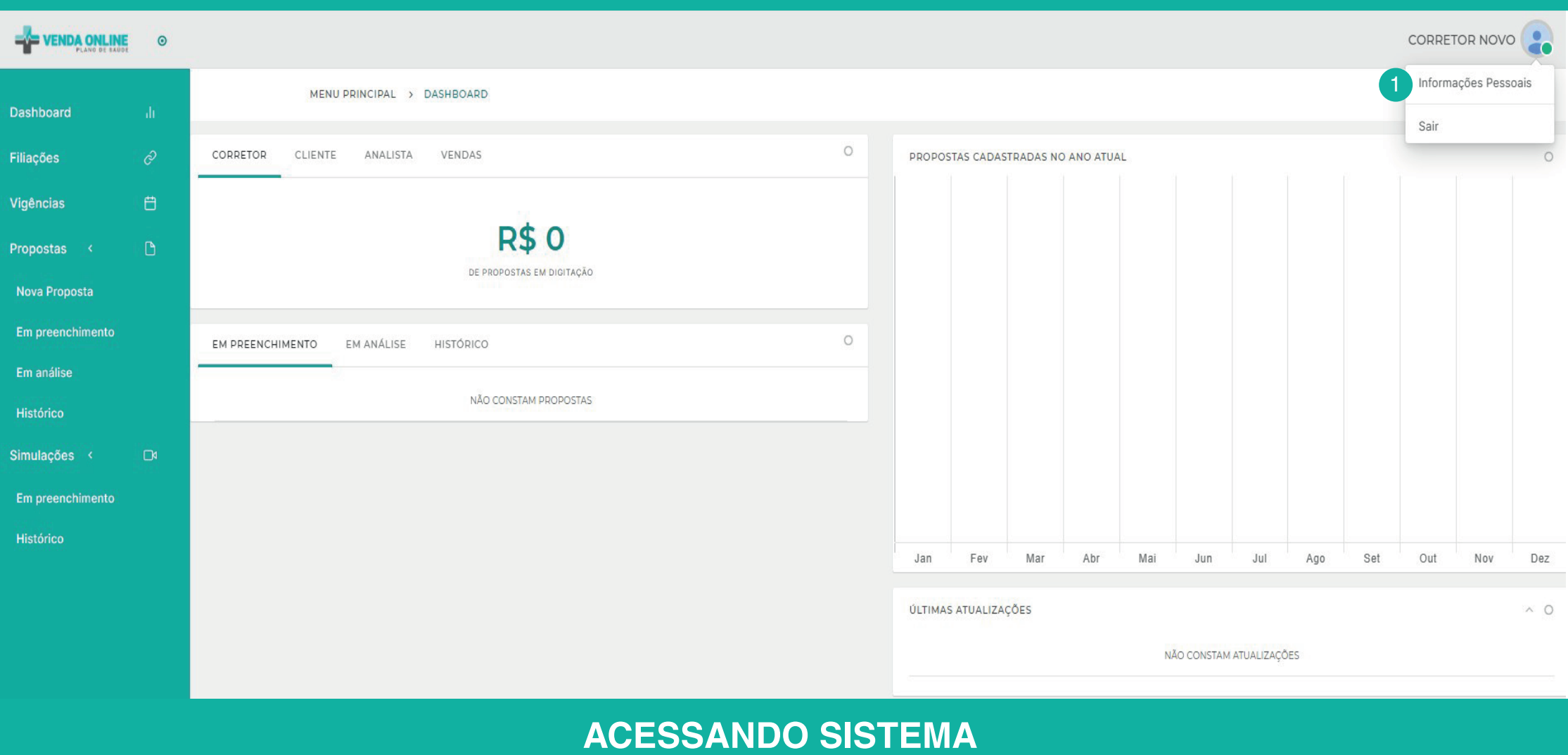

1 Entrando no sistema, clique ao lado direito do seu nome, para trocar sua senha.

**OBS:** A troca da senha é obrigatória, pois ao entrar novamente usando seu CPF como senha, ja será inválida.

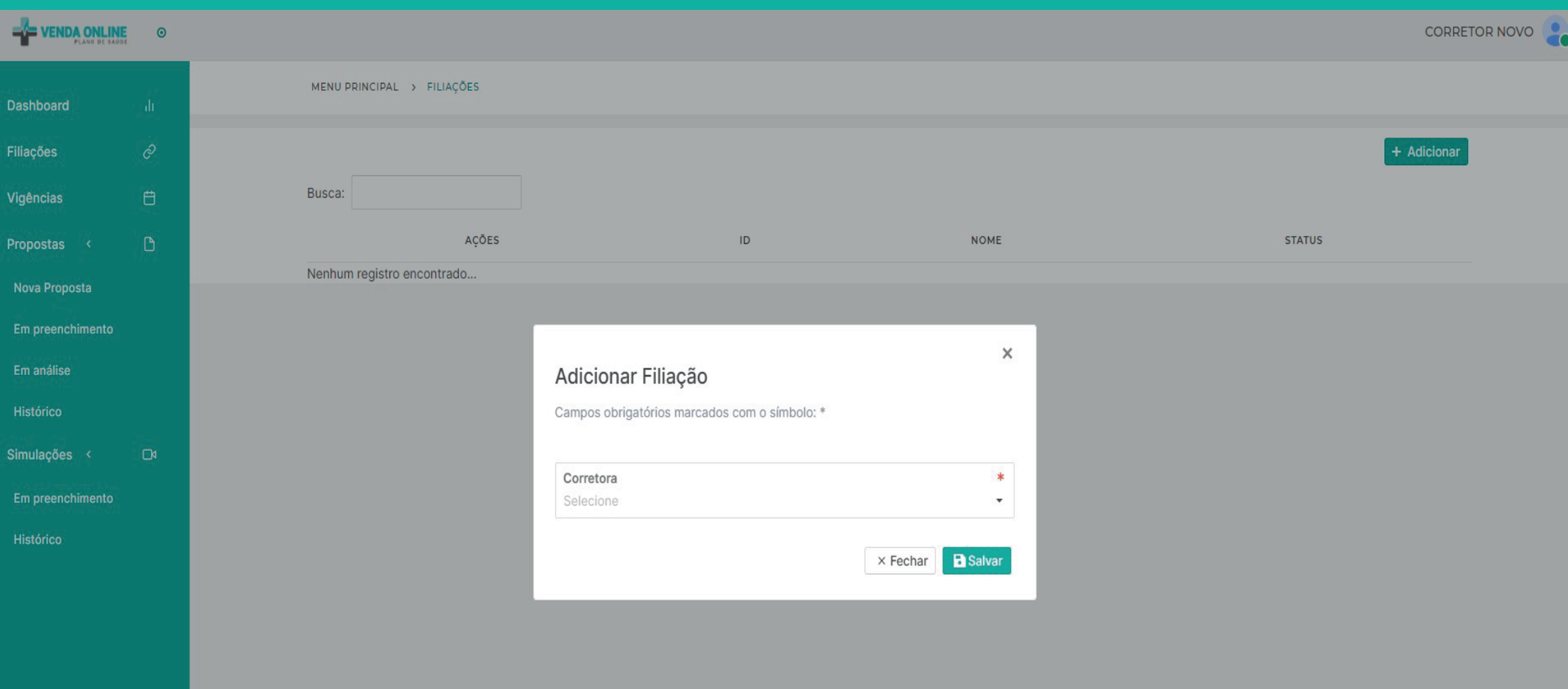

### **CONVITE PARA CORRETORA**

1 Clique em "FILIAÇÃO" e depois em "ADICIONAR" e escolha a sua corretora. Após salvar, basta aguardar seu supervisor ativar sua solicitação.

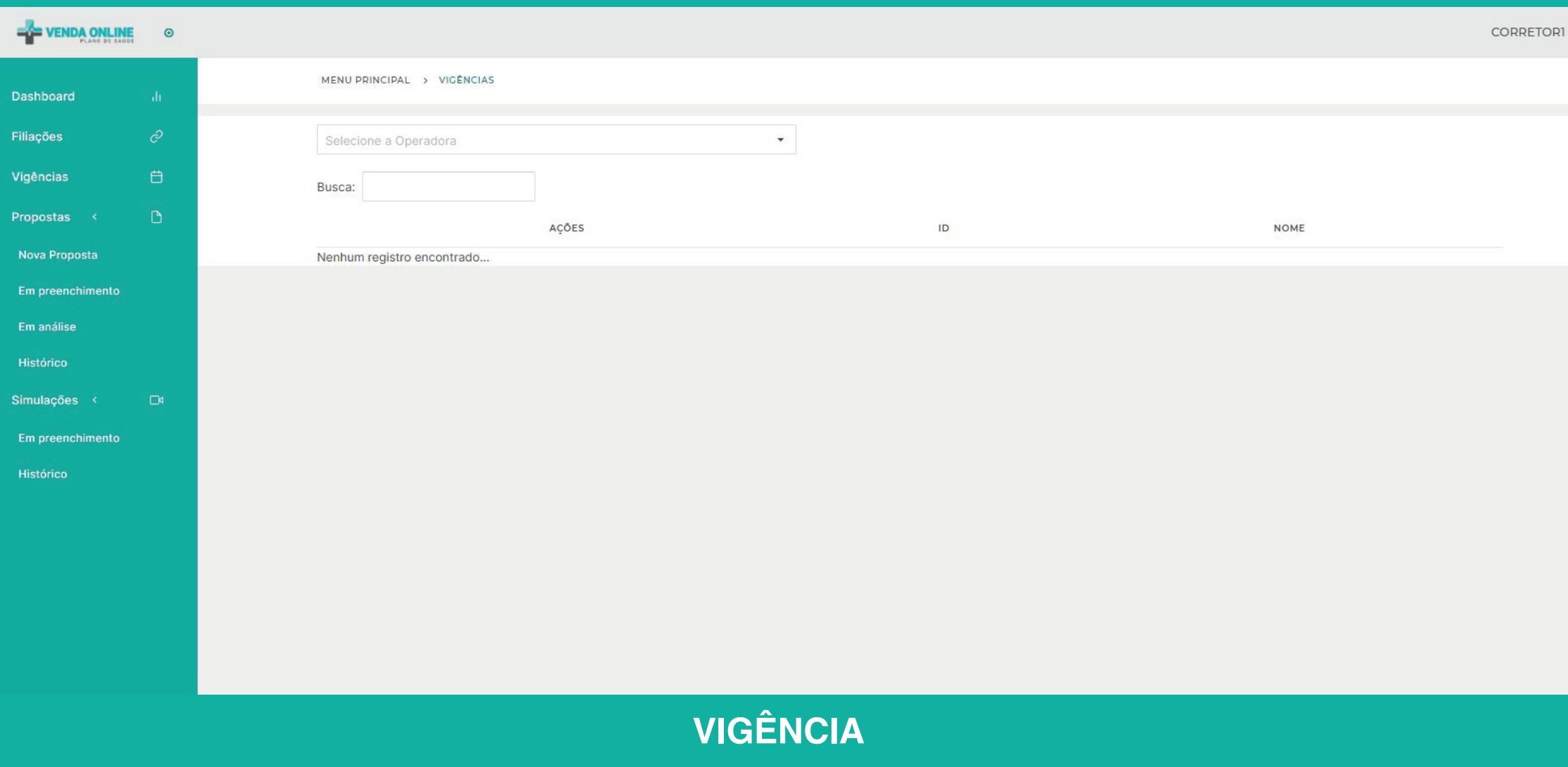

1 Selecione o produto desejado e consulte a vigência a hora que você quiser.

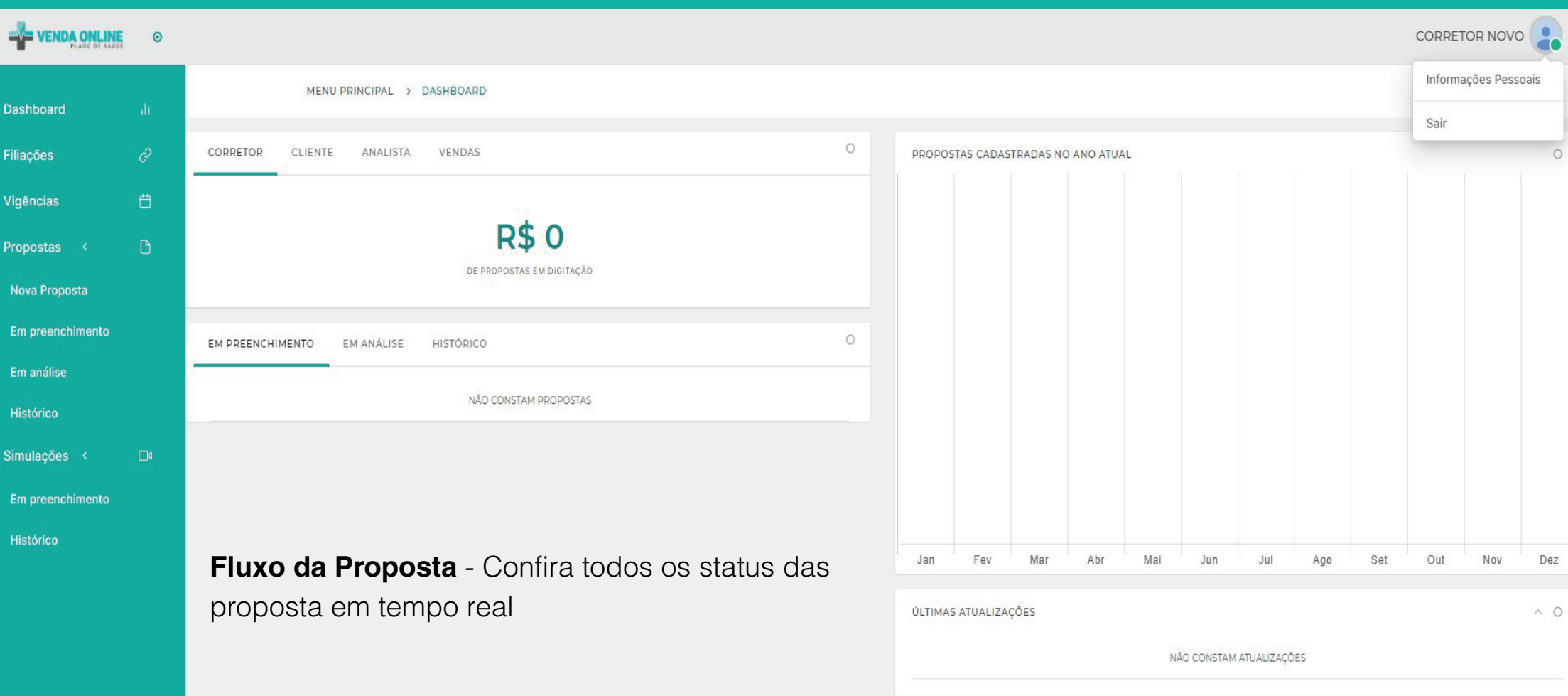

### **PAINEL DE FLUXO**

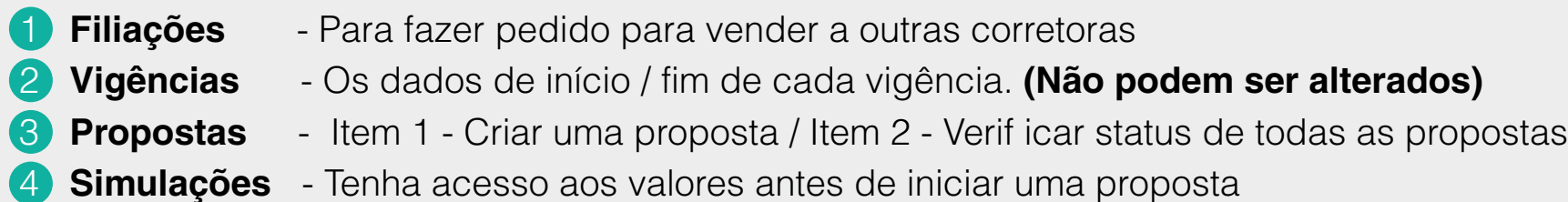

**5 Histórico** - Histórico de todas as vendas.

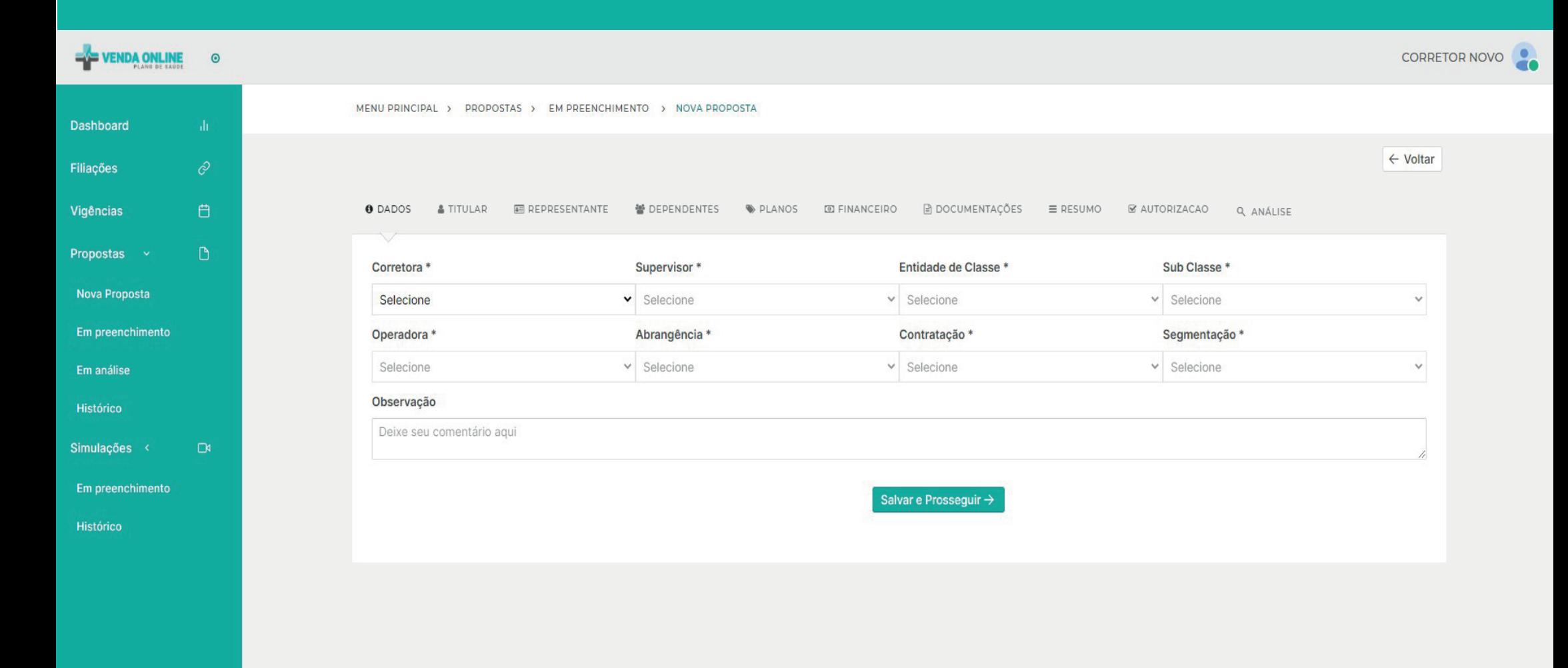

1 **Nova Proposta** - Clique em Nova Proposta e preencha os dados solicitado, salve e prossiga.

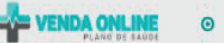

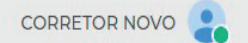

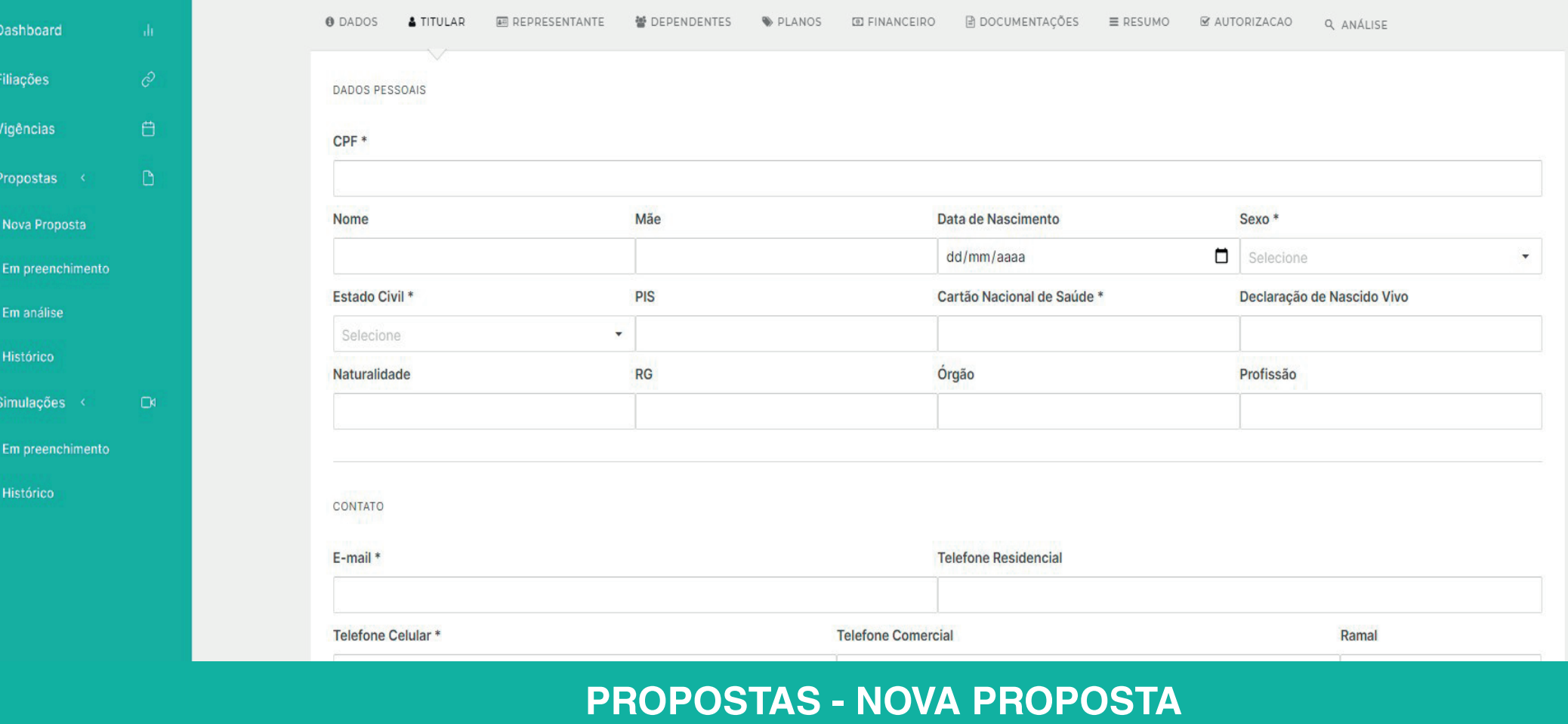

**1 Dados do Titular** - Preencha todos os dados do titular solicitados, salve e prossiga.

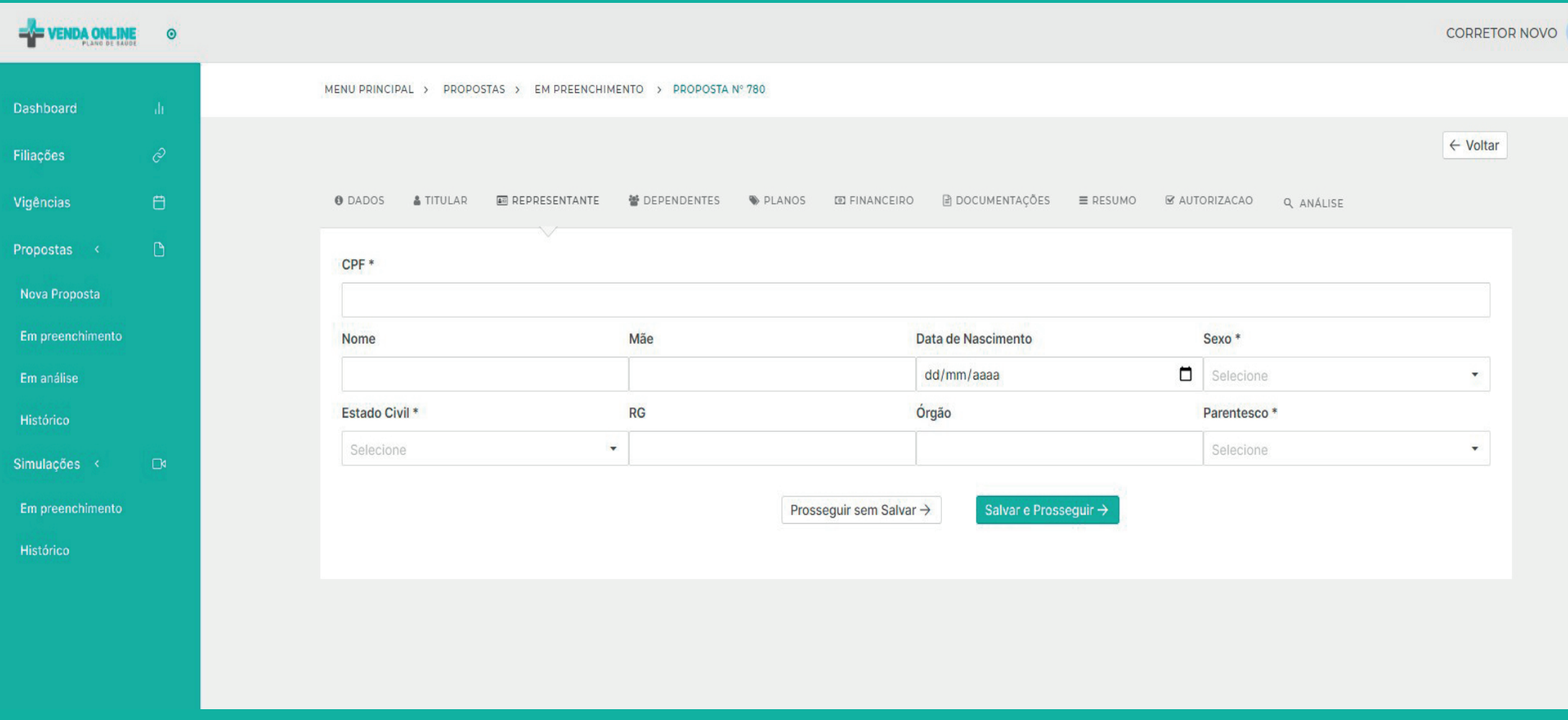

1 **Representante Financeiro** - Caso o titular for menor de idade, incapaz, procuração ou tutelado, preencha os dados do responsável financeiro, salve e prossiga.

Caso o titular for maior de idade, prossiga sem salvar.

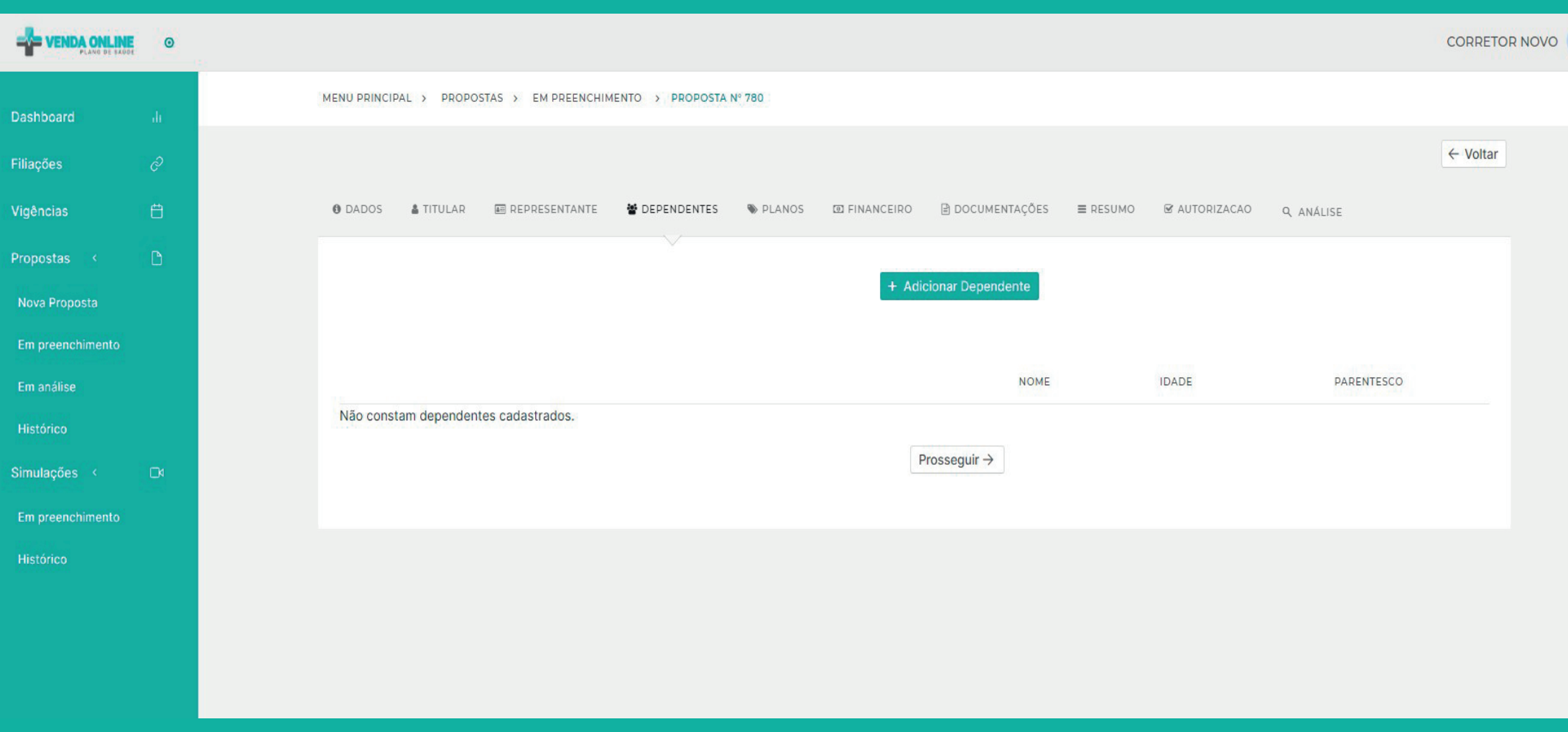

1 **Dependentes** - Caso queira adicionar dependentes na proposta, clique em "Adicionar Dependentes" e preencha os dados solicitados, salve e prossiga. Caso não haja dependentes, basta prosseguir.

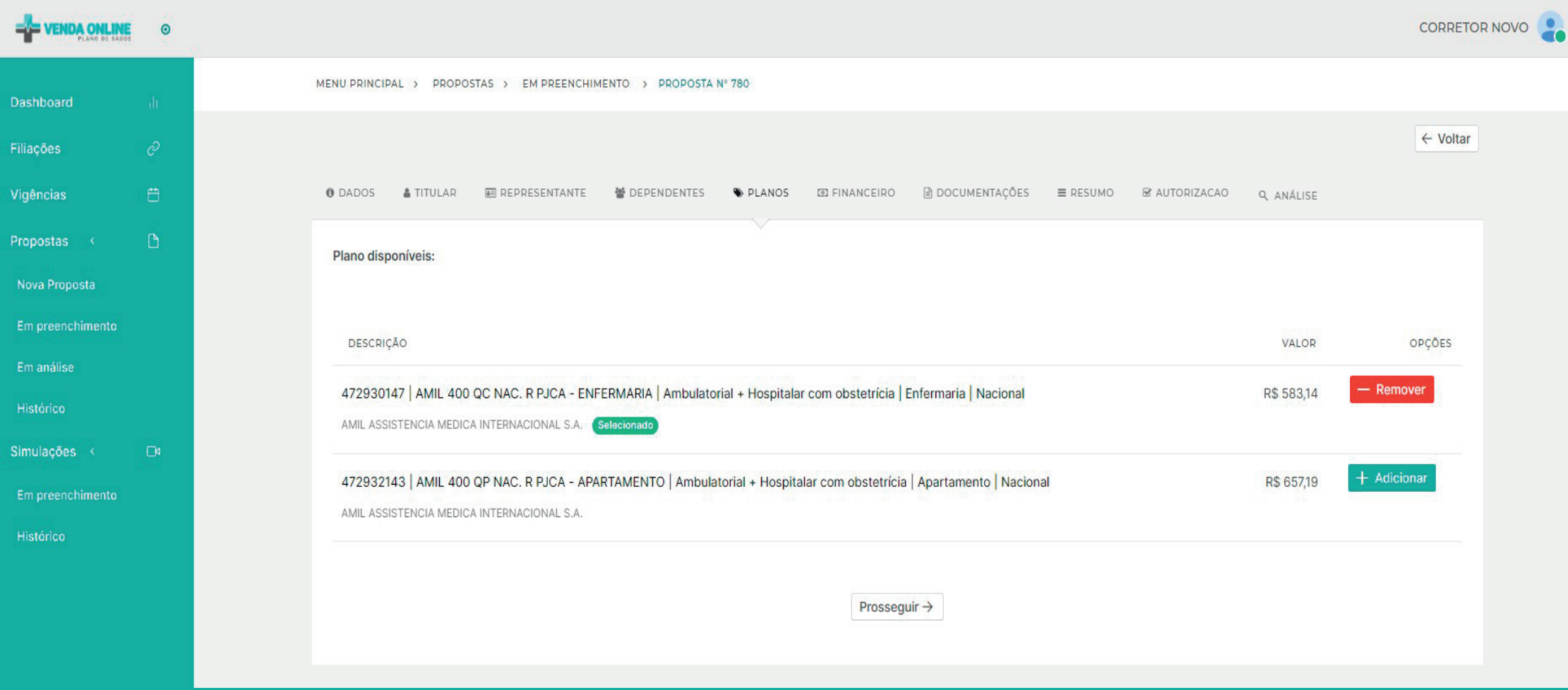

1 **Planos** - Escolha o plano, adicione e prossiga.

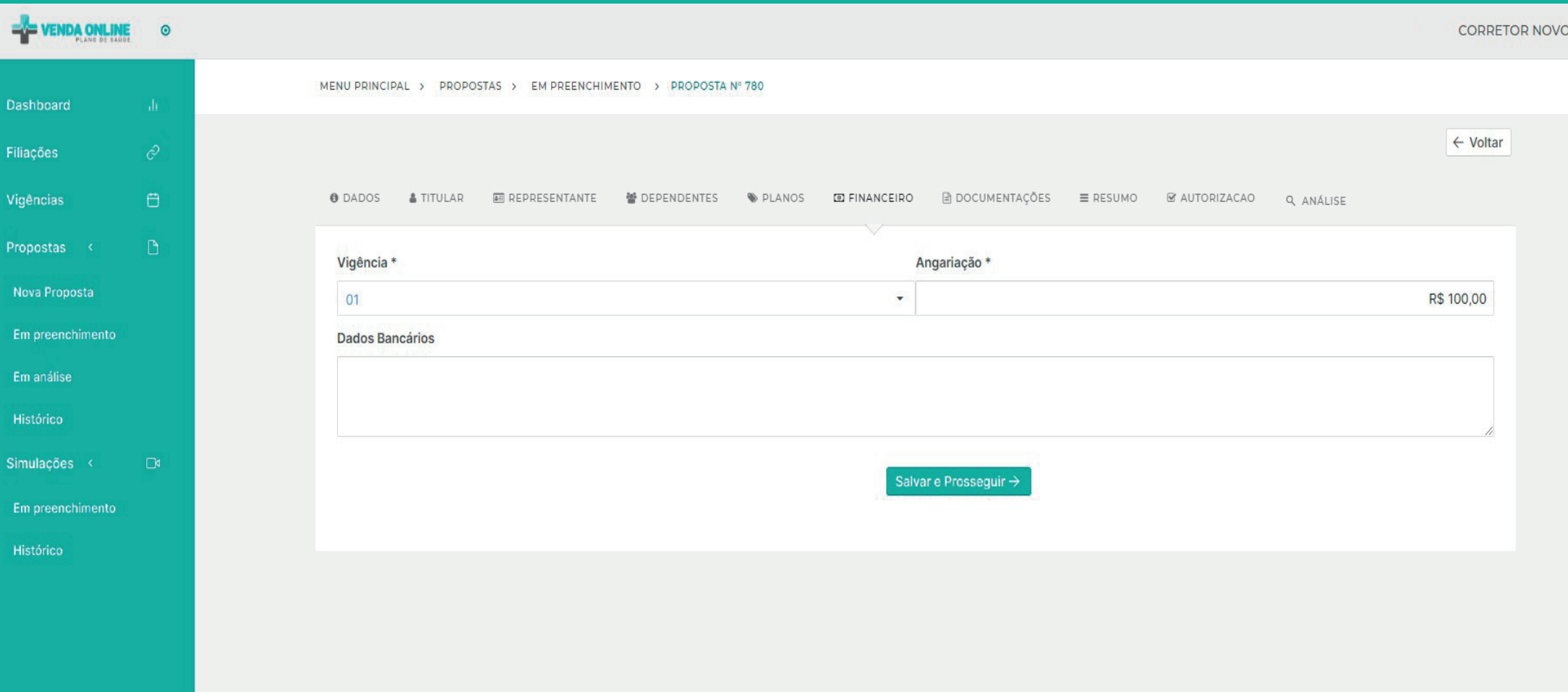

1 **Vigência** - Escolha a vigência do contrato.

2 **Angariação** - Escolha o valor da angariação. Lembre-se de que esse valor deverá atender as exigências da ANS, não podendo ser igual o valor do plano contratado.

3 **Dados Bancários** - O preenchimento dos dados bancário é opcional.

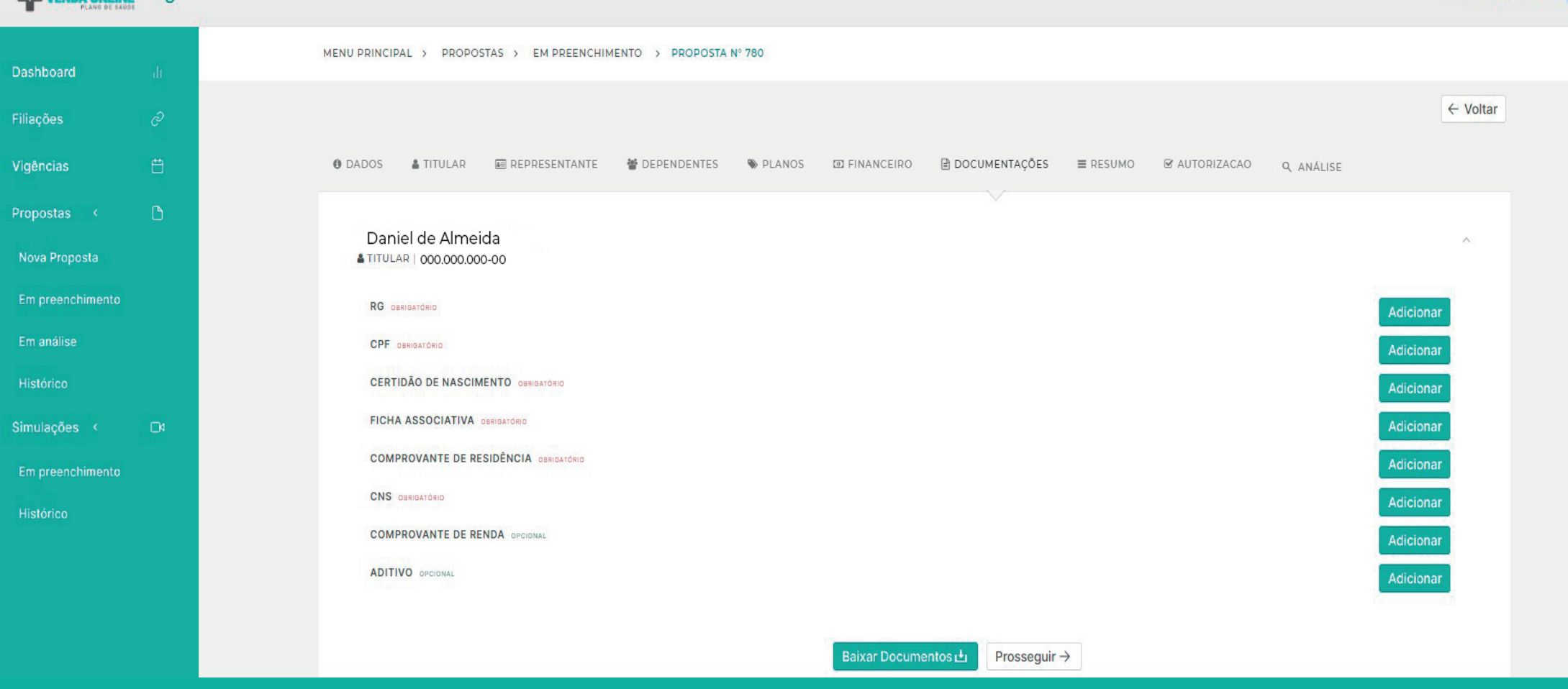

**Documentações** - Anexe todos os documentos obrigatórios e prossiga.

**OBS 1:** Não se esqueça que a CNS é um documento obrigatório, bem como sua numeração deverá ser preenchida no campo solicitado do titular e dependentes.

**OBS 2:** Se atente no botão "**BAIXAR DOCUMENTOS**", nele é possível baixar documentos como:

Ficha associativas, aditivos, declaração de saúde e outros documentos complementares, que forem necessários.

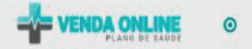

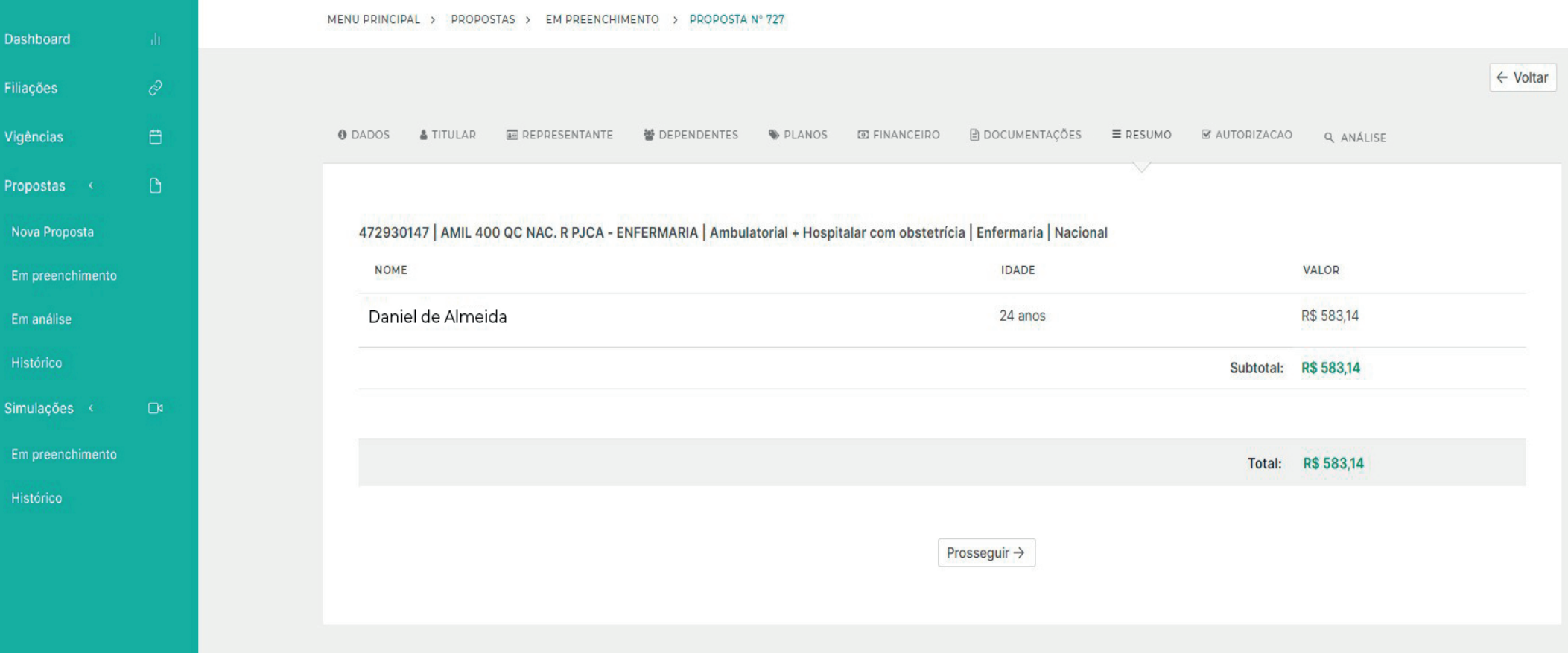

1 **Resumo** - Verifique com atenção todos os dados e prossiga.

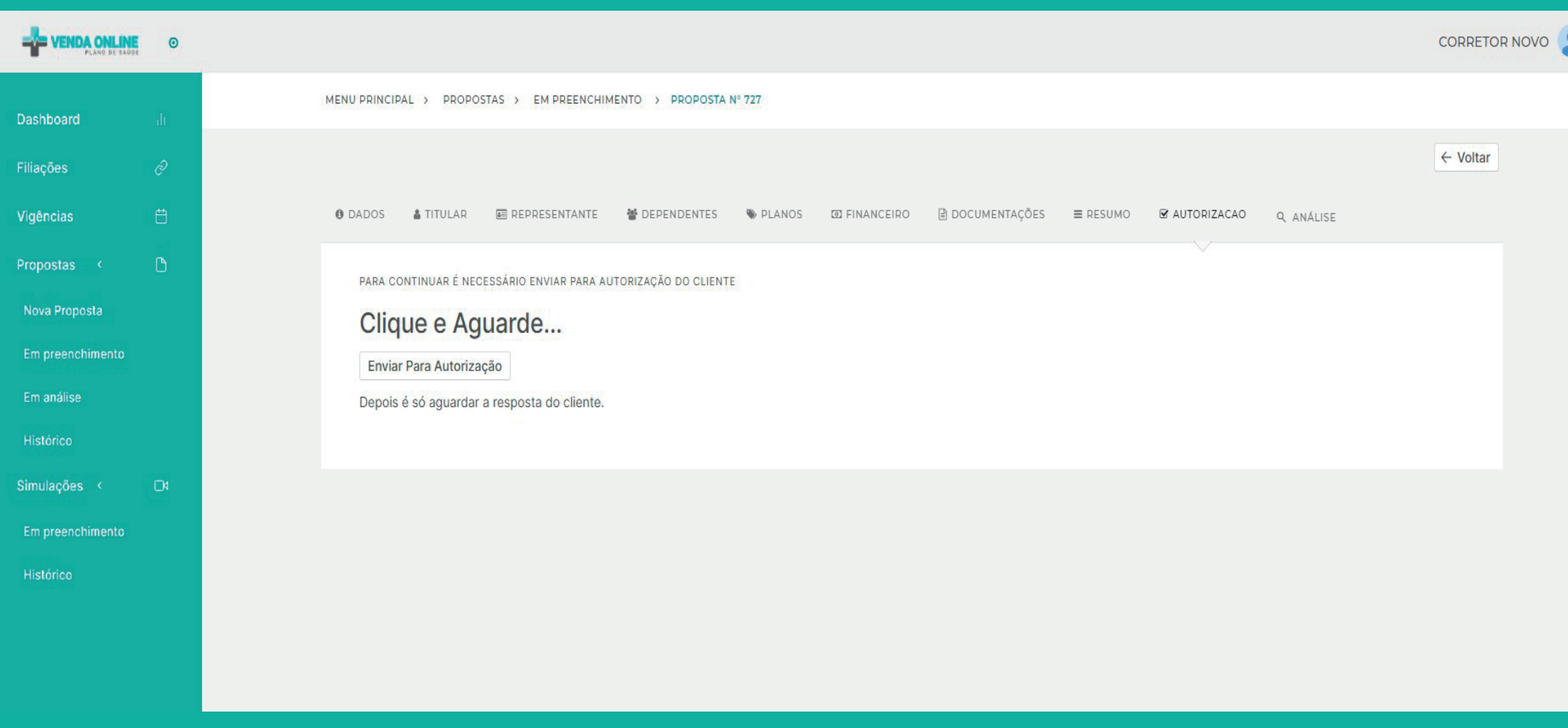

1 **Autorização do cliente** - Clicando em "Enviar para Autorização", o cliente receberá imediatamente um TOKEN via SMS para fazer a conferência das informações que foram preenchidas e para preencher a DS - Declaração de Saúde (Por isso, é de extrema importância o preenchimento do telefone celular do cliente correto.).

.

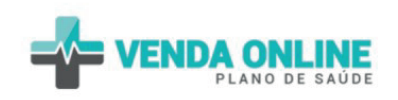

### Autenticação

Informe seu CPF e o token que cheqou por sms para acessar os termos do contrato

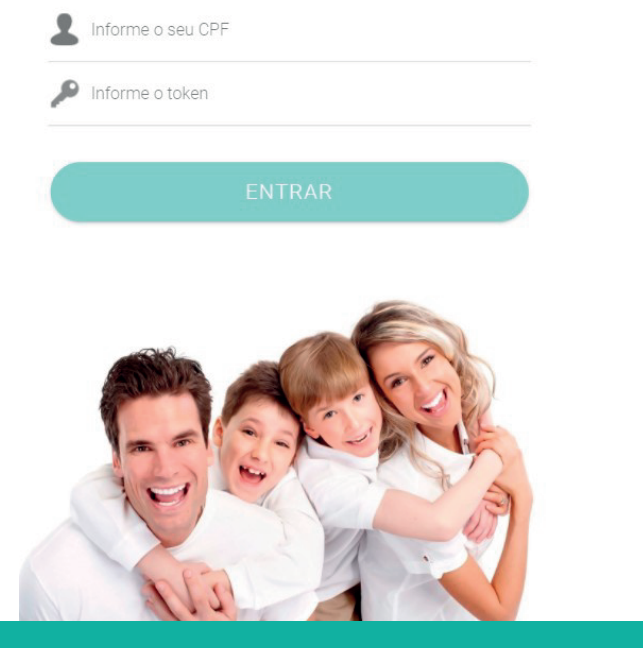

### Termo de Adesão

### Privacidade Plataforma Venda Online

A Plataforma Vendas **Venda Online**, tem como objetivo viabilizar a contratação de plano de saúde por meio totalmente eletrônico, excluindo a necessidade de preenchimento de dados em papel, destinando-se a você, consumidor ("Usuário"), para validação e fornecimento das informações necessárias para tanto.

 $\begin{pmatrix} 1 \end{pmatrix}$  and  $\begin{pmatrix} 2 \end{pmatrix}$  and  $\begin{pmatrix} 3 \end{pmatrix}$ 

Para acesso à Plataforma e utilização de suas funcionalidades, o Usuário deverá ler atenta e integralmente os presentes Termos e, se estiver de acordo com seu conteúdo, deverá se manifestar neste sentido quando de seu primeiro acesso à Plataforma, por meio da seleção do checkbox correspondente à opção "Aceito os Termos" quando de seu primeiro acesso, demonstrando seu consentimento livre, expresso e informado com relação ao conteúdo deste documento. Caso o Usuário discorde de alguma das previsões destes Termos, não deverá utilizar a Plataforma

Ademais, ao aceitar os presentes Termos, o Usuário declara ter previamente contatado corretor ("Corretor") a fim de contratar plano de saúde, e ter fornecido, também mediante consentimento livre, expresso e informado, informações a este para preenchimento de proposta ("Proposta"), tendo o Corretor sido autorizado a utilizá-las para tais fins.

#### Os presentes Termos estão disponíveis para leitura no site da instituição

De acordo com os termos:

**RECUSAR** 

**ACEITAR** 

#### Confirmação dos dados  $\leftarrow$

Nacional Sub classe ASSEMP Vigência  $01$ Valor angariação R\$ 10,00

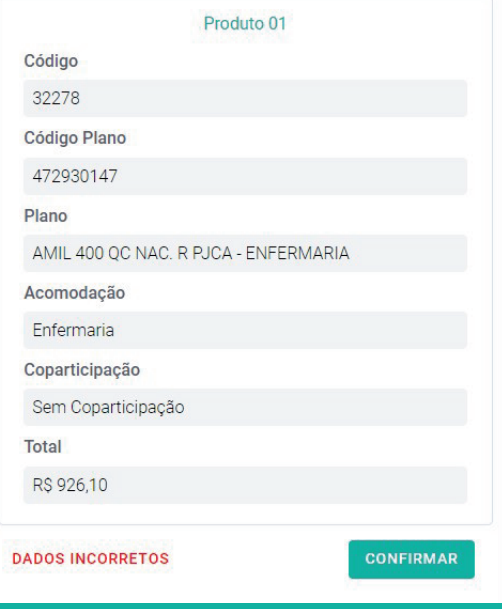

### **ETAPA 1 - CLIENTE**

1 **Recebimento de Token** - O cliente receberá o token via SMS e um link onde deverá preencher a DS -

Declaração de Saúde, e validar os dados. O login é o CPF do cliente e a senha a numeração do TOKEN.

2 **Aceite** - O cliente deverá ler o termo de privacidade e dar o aceite para prosseguir.

3 **Confirmação de Dados** - O cliente deverá verificar todos os dados e confirmar. Caso encontre algum dado errado clique em dados incorretos e preencha os dados, para o corretor fazer a alteração necessária.

#### Carta de Orientação  $\leftarrow$

· No caso de CPT, navera restrição de cobertura para circigias, ieitos de alta tecnología (UTL unidade coronariana ou neonatal) e procedimentos de alta complexidade - PAC (tomografia, ressonância, endoscopia etc.)

EXCLUSIVAMENTE relacionados à Doenca ou Lesão declarada, até 24 meses da assinatura contratual: após esse período, a cobertura passará a ser integral, de acordo com o plano contratado.

· NÃO haverá restrições de cobertura para consultas médicas. internações não cirúrgicas, exames e procedimentos que não sejam de alta complexidade, mesmo que relacionados à Doenca ou Lesão Preexistente declarada, desde que cumpridos os prazos de carências estabelecidos no contrato.

· Não caberá alegação posterior de omissão de informação no Formulário de Declaração de Saúde por parte da Operadora para essa Doenca ou Lesão.

AO NÃO DECLARAR DOENÇA E/OU LESÃO DE QUE O BENEFICIÁRIO SAIBA SER PORTADOR NO MOMENTO DA CONTRATAÇÃO:

· A Operadora poderá suspeitar de omissão de informação e, nesse caso, deverá comunicar imediatamente ao beneficiário, podendo oferecer CPT, ou solicitar abertura de processo administrativo junto à ANS, denunciando a omissão da informação.

· Comprovada a omissão de informação pelo beneficiário, a Operadora poderá RESCINDIR o contrato por FRAUDE e responsabilizá-lo pelos procedimentos referentes à doença ou à lesão não declarada

· Até o julgamento final do processo pela ANS. NÃO poderá ocorrer suspensão do atendimento nem rescisão do contrato.

Confirme para continuar:

LI E ESTOU CIENTE

#### **DPS** Inicial  $\leftarrow$

#### Escolha uma opção:

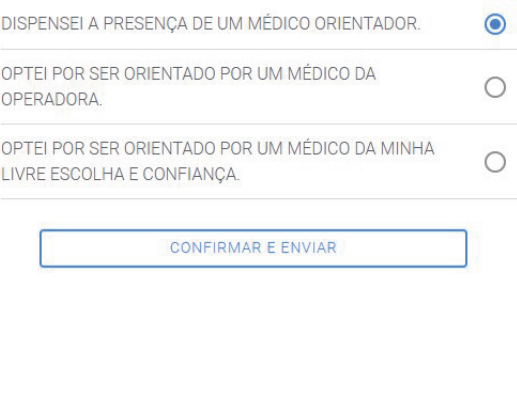

DPS - Resumo  $\leftarrow$ 

Responda o questionário de todas as partes:

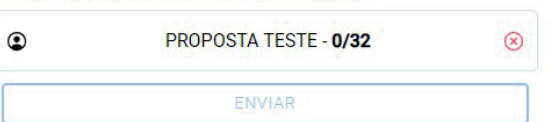

### **ETAPA 2 - CLIENTE**

**Carta de Orientação** - O cliente deverá ler e dar ciência.

5 **DPS Inicial** - Caso o cliente opte em ser orientado por um médico da operadora ou de sua confiança, o mesmo deverá obter orientações com o corretor, caso contrário opte pela opção de dispensa do médico.

**DPS Resumo** - Clique em seu nome 0/32 para começar o preenchimento da declaração de saúde.

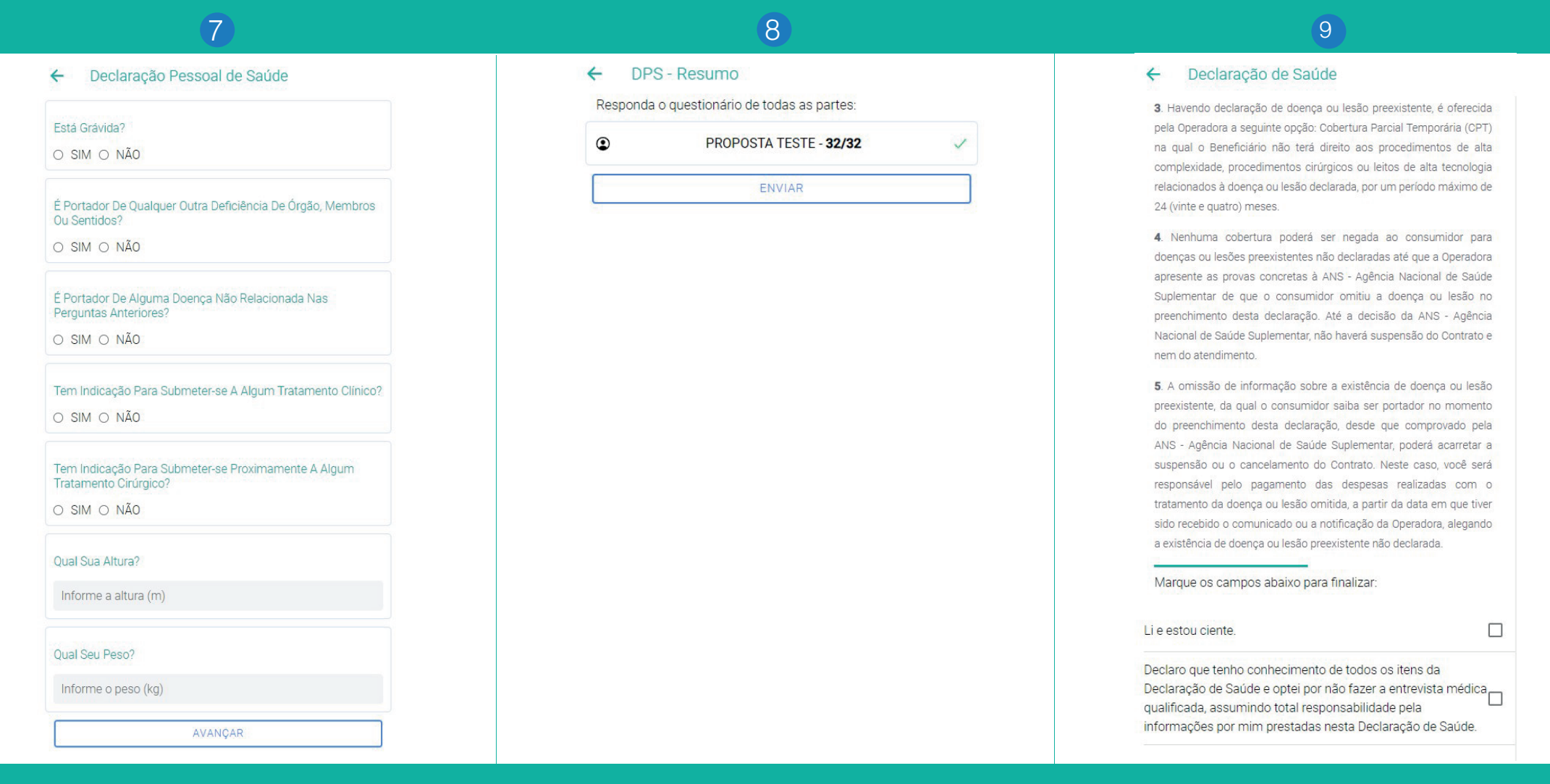

### **ETAPA 3 - CLIENTE**

7 **Declaração de Saúde** - Preencha e quando a resposta for sim, discriminar evento e ano, e clicar para continuar.

**DPS Resumo** - Após todas as perguntas estarem assinaladas 32/32, clique em enviar.

**Declaração de Saúde** - Para finalizar é necessário assinalar os campos e enviar.

### 10  $\leftarrow$ Assinatura Informe o seu token para finalizarmos: Token ASSINAR

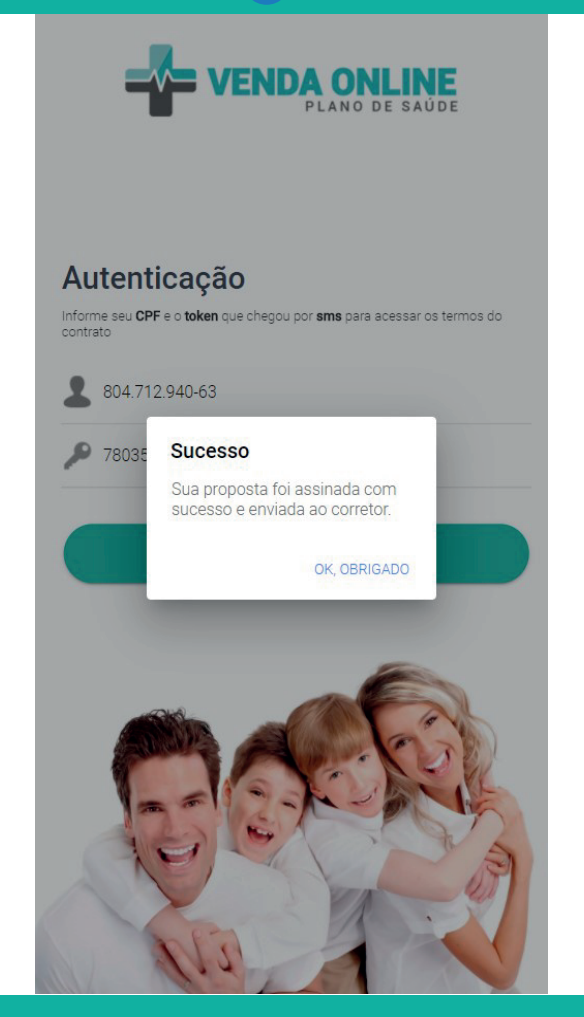

11

### **ETAPA 4 - CLIENTE**

10 **Assinatura** - O cliente deve inserir o código do token recebido por SMS e clicar em assinar a proposta, para concluir.

**Conclusão** - O cliente concluiu a sua etapa.

.

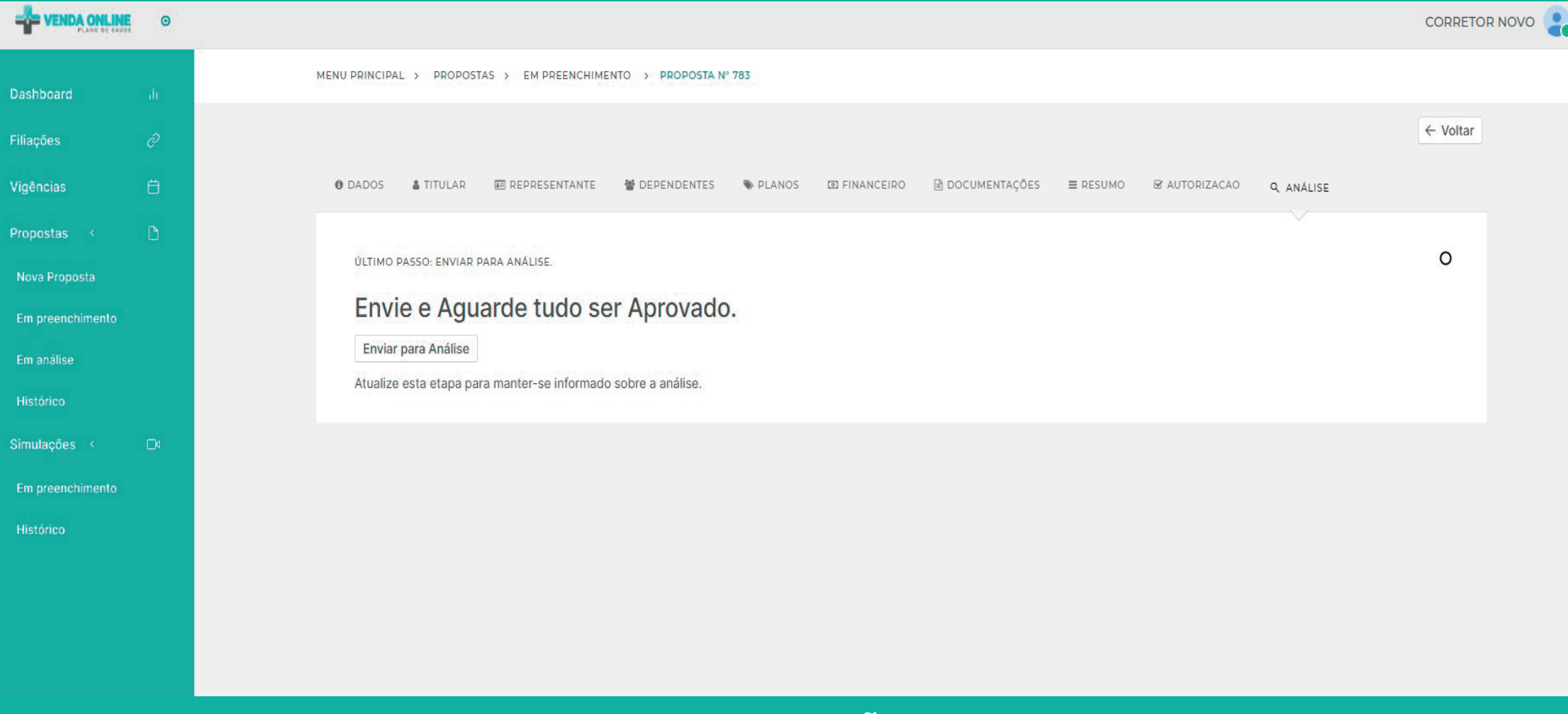

# **FINALIZAÇÃO**

1 **Autorização** - Após as etapas concluídas pelo cliente, a proposta ficará disponível para envio de análise junto à administradora.

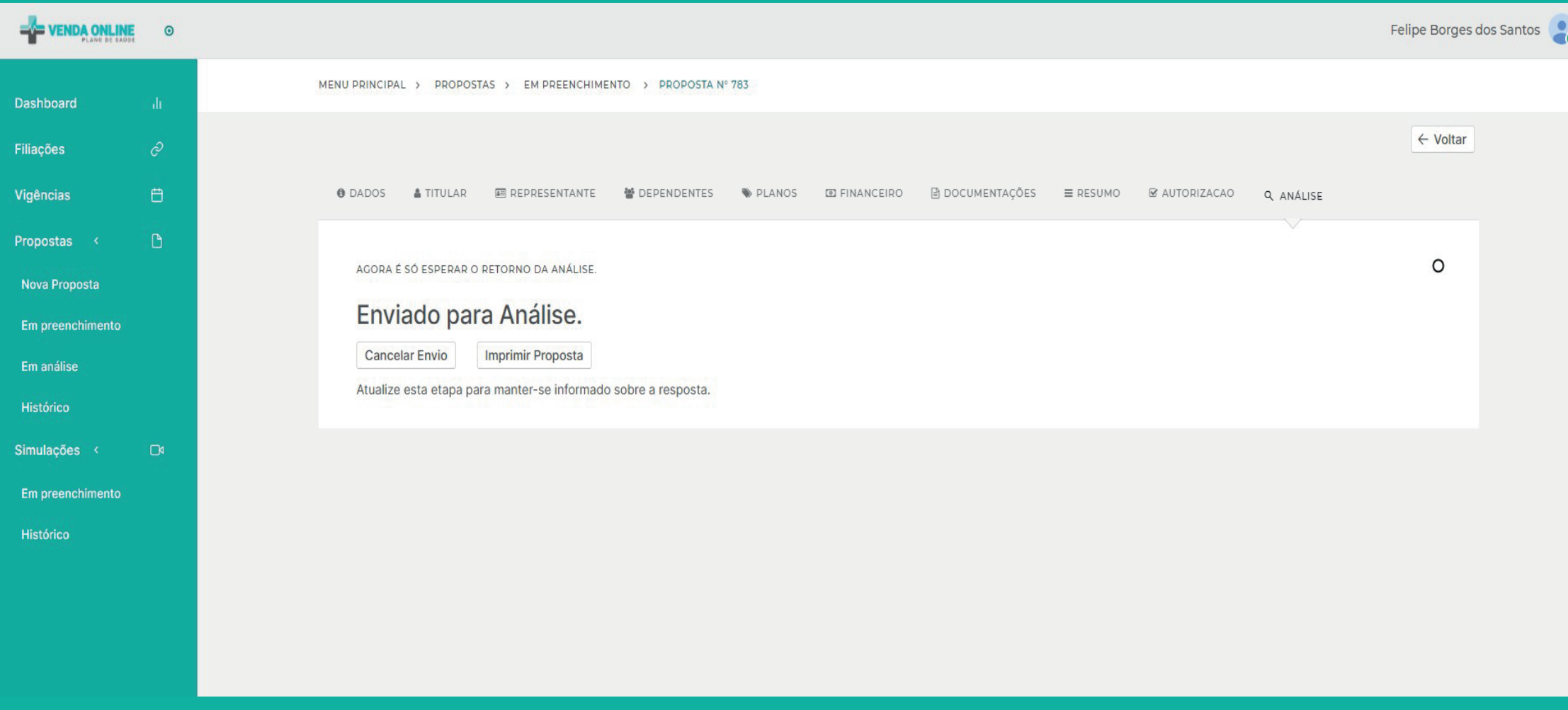

## **FINALIZAÇÃO**

1 **Análise** - Após o envio para análise junto à administradora, a proposta ficará disponível para visualização, aparecerá uma tarja provisória em todas as páginas sem valor legal até validação da administradora.

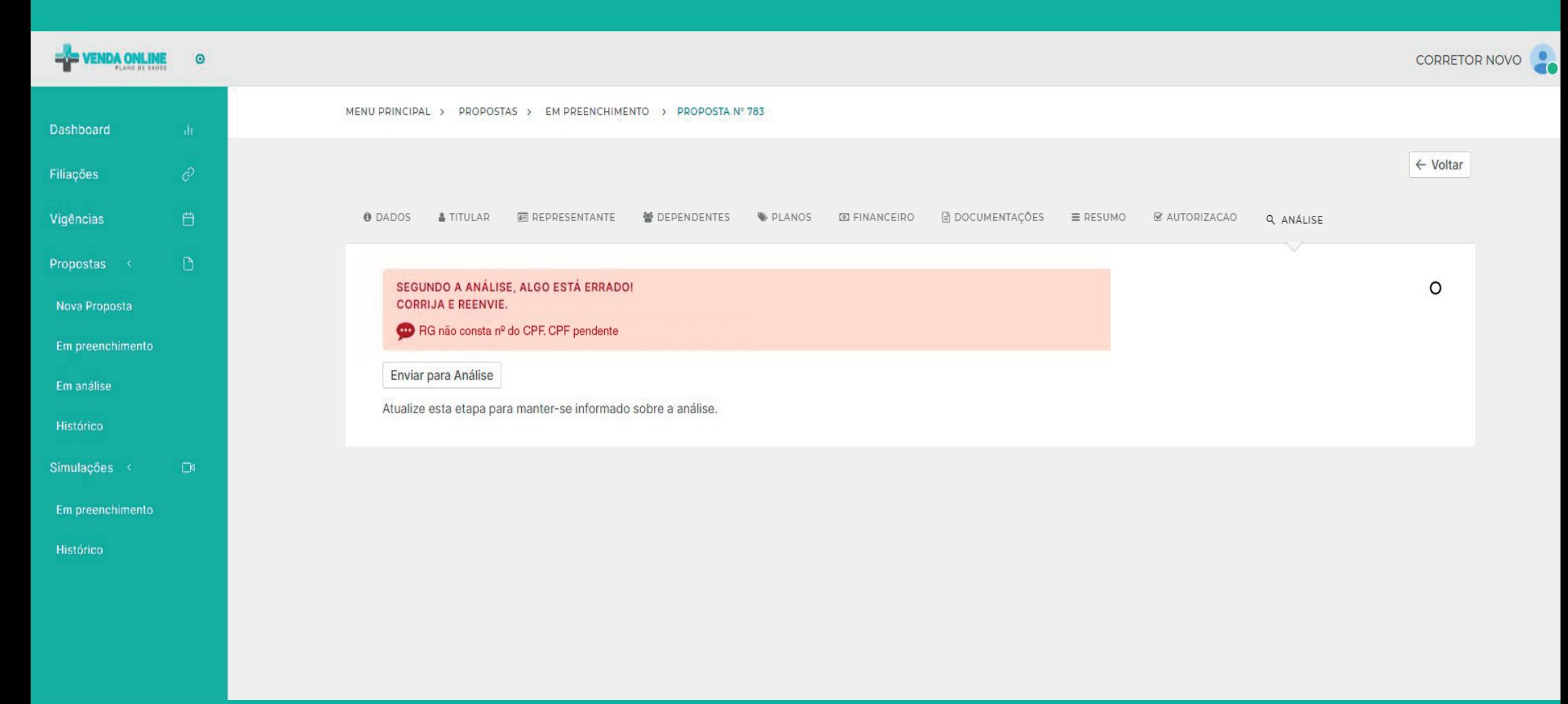

### **ACEITE DA PROPOSTA**

1 **Pendência** - Se a administradora identificar documentos faltantes ou a falta de qualquer obrigação, será gerada pendência. Cabe ao corretor solucionar a pendência e enviar novamente para análise.

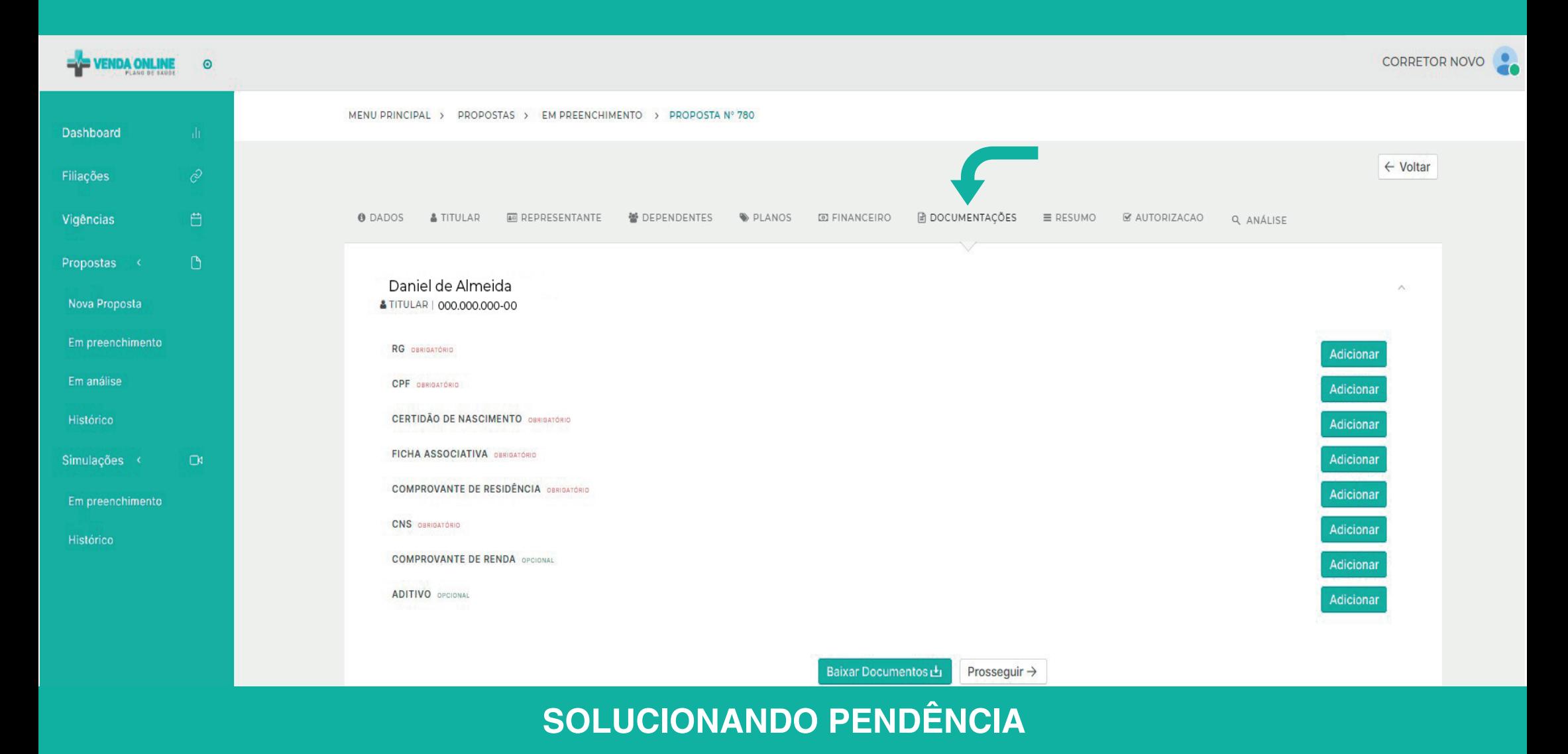

1 **Resolução** - Se a pendência, for a ausência de algum documento não anexado, clique em "Documentações", adicione o anexo e prossiga.

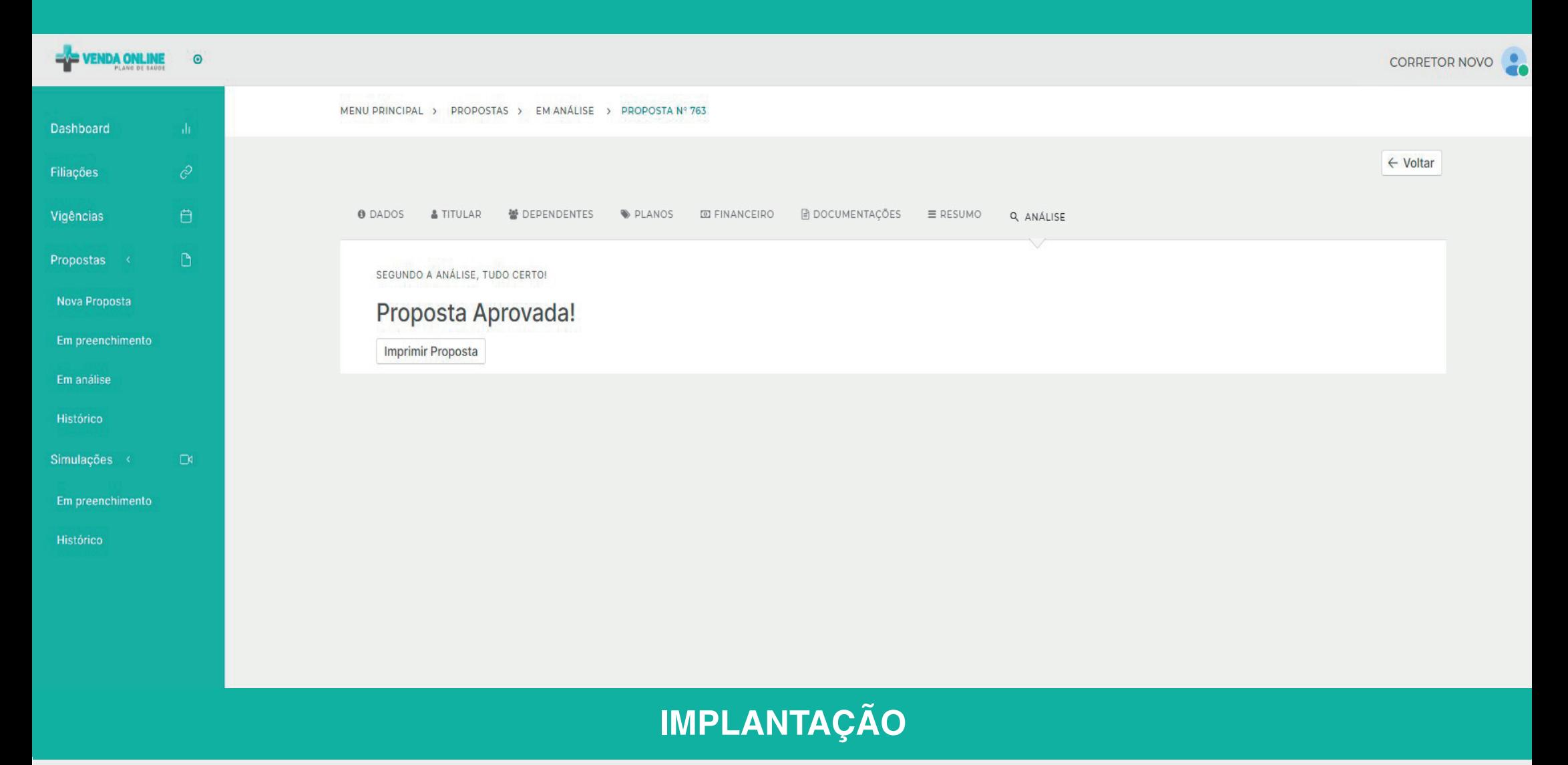

**Resolução** - Após solucionar a pendência, sua proposta será aprovada e seguirá para a implantação.

**Implantação** - Caso não haja pendência, a proposta seguirá diretamente para implantação.